### EDIAFICHES<sup>®</sup> TNI Promethean

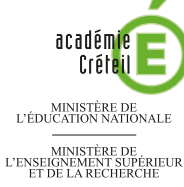

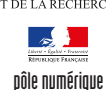

# **Repérage dans le plan**

CONSIGNES D'ÉVACUATION

La première page du tableau correspond au document à compléter en classe. La deuxième page permet d'afficher, si nécessaire, le corrigé. On utilise les outils *Forme* et *Remplissage*.

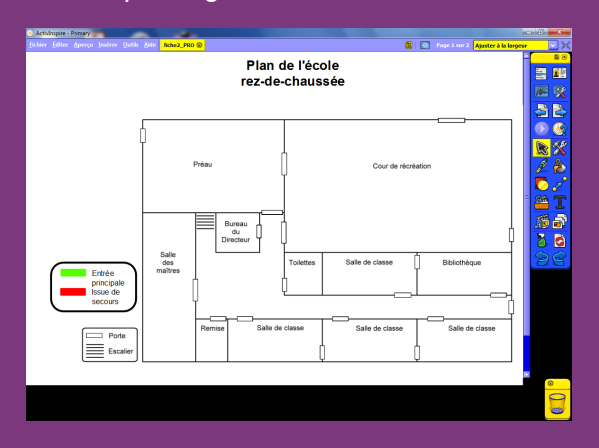

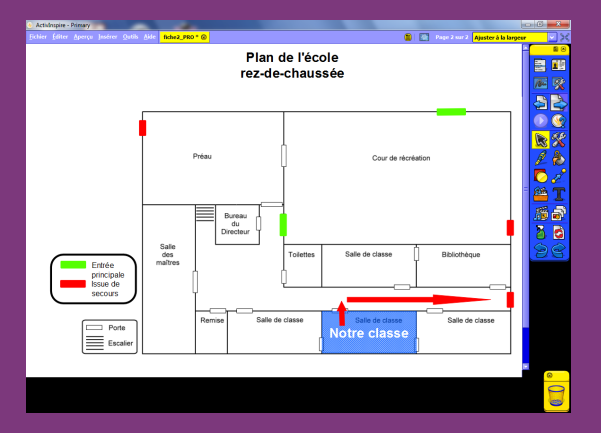

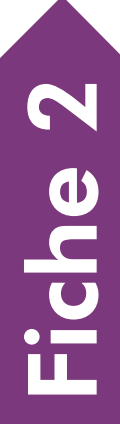

**RISE EN MAIN** PRISE EN MAIN

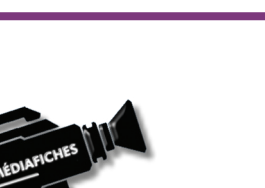

**Forme**

**Insérer un média depuis un fichier**

**Remplissage**

**Sélectionner**

**Texte**

**Navigateur de pages**

**Navigateur de propriétés**

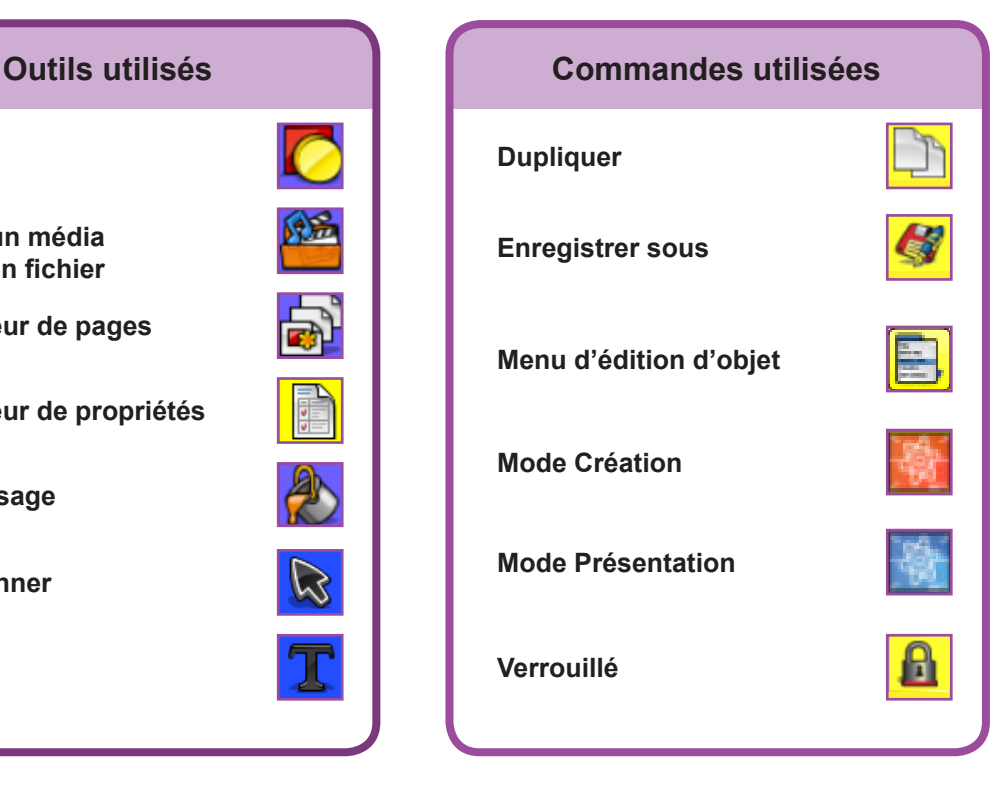

## **LA RÉALISATION PAS À PAS**

- Lancez le logiciel *ActivInspire Primary*
- Dans les *Onglets de document*, sélectionnez *Ajuster à la largeur*.
- Si les *Onglets de document* ne sont pas affichés :
- Dans la palette d'outils *ActivInspire*, activez le *Menu principal*
- Sélectionnez *Aperçu*, puis *Onglets de document*.

#### **PRÉPARATION DE LA PREMIÈRE PAGE : LE PLAN À LÉGENDER**

#### 1. Insérez l'image du graphique.

- Dans la palette d'outils *ActivInspire*, cliquez sur *Insérer un média depuis un fichier*
- Parcourez l'arborescence pour choisir le fichier **plan\_ecole.tif** et validez par *OK*
- Dans la page du *paperboard*, redimensionnez éventuellement la capture et positionnez‑la pour optimiser l'affichage, en laissant la place pour la légende en bas, à gauche de l'écran.

#### 2. Écrivez le titre et préparez la légende.

- Dans la palette d'outils *ActivInspire*, cliquez sur l'outil *Texte*
- Tapez le titre du plan : [première ligne] **Plan de l'école** [deuxième ligne] **rez‑de-chaussée**
- La zone de texte étant toujours active, modifiez les attributs : police Arial, taille 20, Gras et paragraphes centrés
- Dans la palette d'outils *ActivInspire*, cliquez sur l'outil *Sélectionner*
- Positionnez le titre dans la page de telle sorte qu'il soit centré horizontalement
- Dans la palette d'outils *ActivInspire*, cliquez sur l'outil *Texte*
- Cliquez au-dessus de la légende existante et tapez le texte de la nouvelle légende (sur quatre lignes) : **Entrée principale Issue de secours**
- La zone de texte étant toujours active, modifiez les attributs : police Arial et taille 12
- Déplacez, éventuellement, cette zone de texte
- Pour compléter la légende, dans la palette d'outils *ActivInspire*, cliquez sur l'outil *Forme*
- Dans la liste des formes choisissez, le *Rectangle* avec un vert comme couleur de remplissage et de bordure, puis la deuxième épaisseur de bordure
- Tracez le rectangle devant **Entrée principale**
- Dans la palette d'outils *ActivInspire*, cliquez sur l'outil *Sélectionner*
- Sélectionnez le rectangle et, dans son menu contextuel, choisissez le *Menu d'édition d'objet* puis *Dupliquer*
- Placez cette copie devant **Issue de secours**
- La forme étant sélectionnée, dans la palette d'outils *ActivInspire*, cliquez sur l'outil *Remplissage* et choisissez la couleur rouge
- Cliquez successivement sur la bordure puis l'intérieur du rectangle pour qu'il devienne rouge.
- Dans la palette d'outils *ActivInspire*, cliquez sur l'outil *Forme*
- Dans la liste des formes, choisissez le *Rectangle arrondi*, sans couleur de remplissage et avec un noir comme couleur de bordure
- Tracez le cadre entourant la légende
- Une fois tous les objets correctement disposés dans la page, dans la *Barre de menu*, choisissez *Editer* – *Tout* s*électionner* (CTRL + A)
- Dans le menu contextuel d'un objet, choisissez *Verrouillé*.

Grâce à ce verrouillage, on évitera le déplacement de tous ces éléments lors de la poursuite de la préparation de la page.

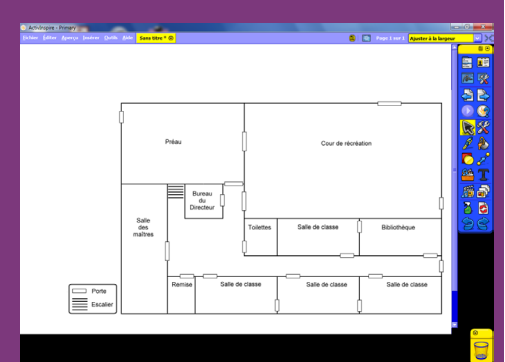

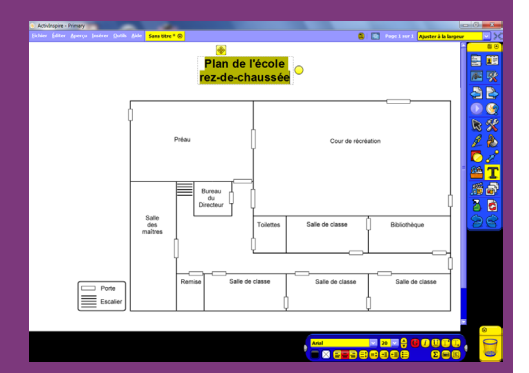

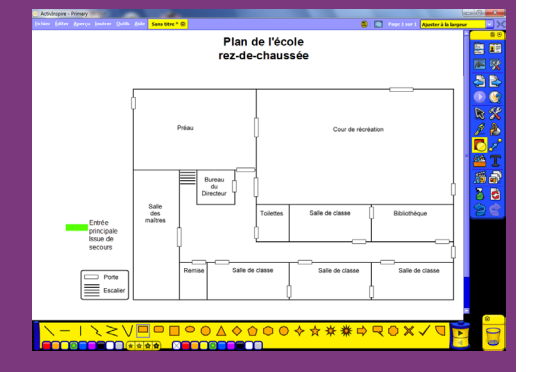

#### 3. Redessinez les portes sur le plan.

Les élèves devront repérer, sur le plan, les différents types de porte en les colorant à l'aide de l'outil *Remplissage*. Pour que cela fonctionne, il est nécessaire de retracer, avec l'outil *Rectangle*, chacune des portes du plan de l'école.

Pour pouvoir le faire avec le plus de précision possible, on va utiliser le *Zoom*.

- Dans les *Onglets de document*, sélectionnez *200%*
- Dans la palette d'outils *ActivInspire*, cliquez sur l'outil *Forme*
- Dans la liste des formes, sélectionnez le *Rectangle* avec un noir comme couleur de bordure et un bleu (ou une autre couleur de votre choix) comme couleur de remplissage (1) et la plus petite épaisseur de bordure
- Tracez un rectangle sur chacune des portes du plan
- Une fois tous les rectangles tracés, dans les *Onglets de document*, sélectionnez *Ajuster à la largeur.*

Tous les rectangles devant être blancs, il faut tous les sélectionner pour en modifier la couleur en une seule opération.

- Dans la *Barre de menu*, choisissez *Editer Sélectionner tout* (CTRL + A)
- Dans la *Barre de menu*, choisissez *Aperçu Navigateurs*
- Sélectionnez le *Navigateur de propriétés*
- Dans la rubrique *Remplissage*, cliquez sur *Couleur* et choisissez le blanc

● Fermez le *Navigateur de propriétés*.

Tous les rectangles sont devenus blancs.

● Dans le menu contextuel de la sélection, choisissez *Verrouillé*.

Ainsi, en mode *Présentation*, aucun élément ne risquera d'être déplacé lorsque les élèves interviendront pour identifier les différents types de porte (2).

#### **PRÉPARATION DE LA DEUXIÈME PAGE : LE CORRIGÉ**

- 1. Dupliquez la page.
- Dans la palette d'outils *ActivInspire*, cliquez sur le *Navigateurs de pages*
- Dans le *Navigateur de pages*, développez le menu de la vignette de la page et choisissez *Dupliquer*.

Le logiciel affiche automatiquement cette nouvelle page.

#### 2. Colorez les éléments à identifier.

- Dans la palette d'outils *ActivInspire*, cliquez sur l'outil *Remplissage*
- Choisissez le rouge comme couleur de remplissage et cliquez successivement sur chacun des rectangles représentant les issues de secours
- Choisissez le vert comme couleur de remplissage et cliquez successivement sur chacun des rectangles représentant les entrées principales
- Dans la palette d'outils *ActivInspire*, cliquez sur l'outil *Forme*
- Dans la liste des *Formes*, choisissez un *Rectangle droit* avec un bleu comme couleur de remplissage et de bordure

(1) L'outil *Remplissage* ne fonctionnant pas sur une forme transparente, il est nécessaire que les rectangles aient une couleur de remplissage.

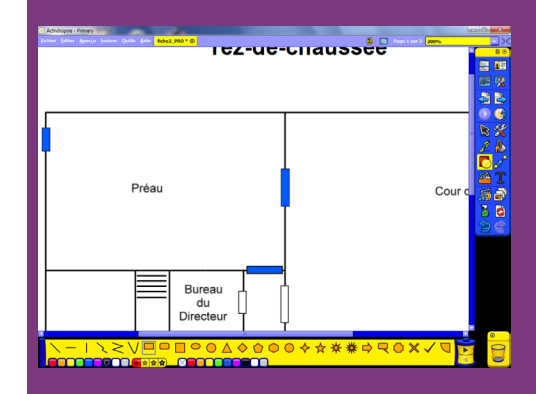

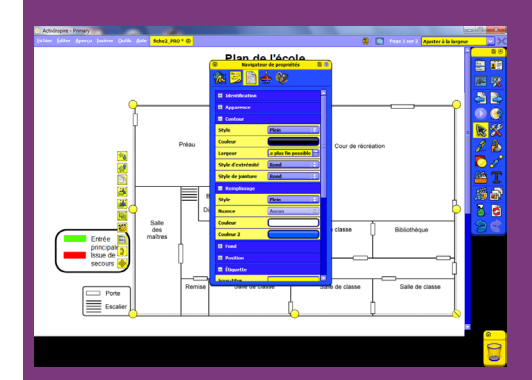

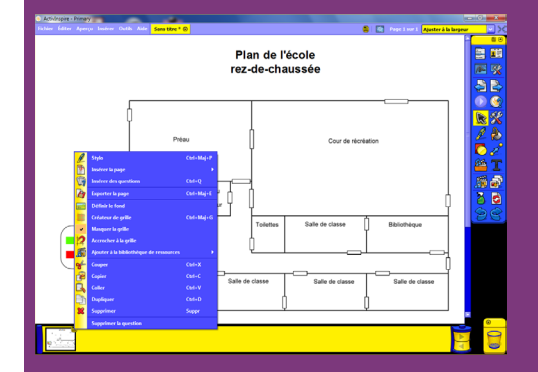

<sup>(2)</sup> Les objets verrouillés peuvent être modifiés, déplacés, supprimés, etc. lorsque l'on passe en mode *Création*.

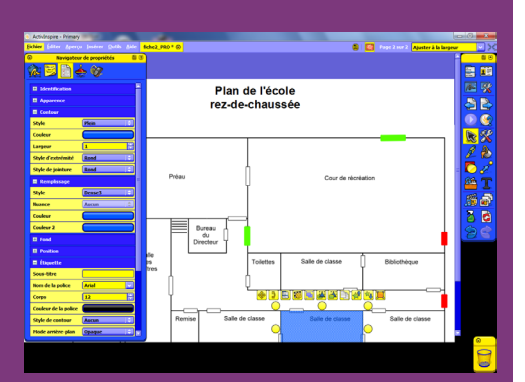

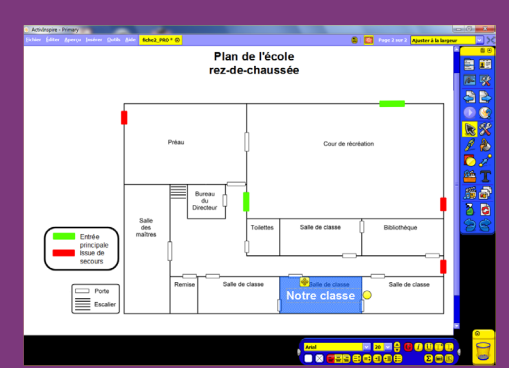

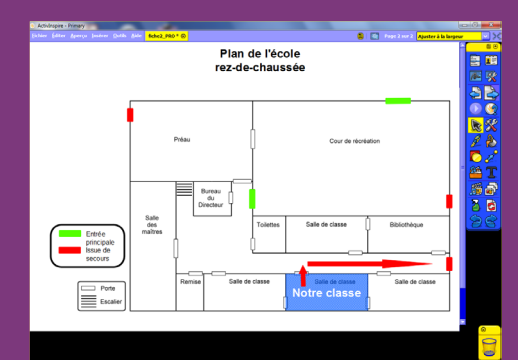

Directrice de publication : Florence Robine rectrice de l'académie de Créteil Responsables éditoriaux : P. Nadam & M. Narcy Pôle numérique – académie de Créteil http://mediafiches.ac-creteil.fr

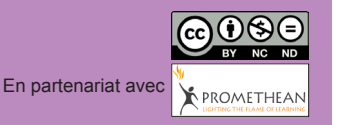

- Tracez le rectangle correspondant à votre salle de classe
- Dans la palette d'outils *ActivInspire*, cliquez sur l'outil *Sélectionner*
- Sélectionnez le rectangle et, dans son menu contextuel, choisissez le *Menu d'édition d'objet*, puis *Navigateur de propriétés*
- Dans la rubrique *Remplissage*, déroulez le menu *Style* et choisissez *Dense3* ● Fermez le *Navigateur de propriétés*.

Le rectangle est devenu légèrement transparent, permettant ainis de lire le texte situé en dessous.

#### 3. Saisissez le texte identifiant la classe.

- Dans la palette d'outils *ActivInspire*, cliquez sur l'outil *Texte*
- Tapez **Notre classe**
- La zone de texte étant toujours active, modifiez les attributs : police Arial, taille 20, Gras et couleur blanche
- Dans la palette d'outils *ActivInspire*, cliquez sur l'outil *Sélectionner* et déplacez, éventuellement, cette zone de texte.

#### 4. Tracez le parcours d'évacuation.

- Dans la palette d'outils *ActivInspire*, cliquez sur l'outil *Forme*
- Dans la liste des formes, choisissez une *Flèche 3D,* avec un rouge comme couleur de bordure et de remplissage
- L'outil *Flèche 3D* permettant de tracer uniquement des flèches horizontales, commencez par tracer la flèche qui se trouve dans le couloir
- Tracez ensuite une autre flèche
- Dans la palette d'outils *ActivInspire*, cliquez sur l'outil *Sélectionner*
- Sélectionnez cette flèche et, dans son menu contextuel, utilisez la commande *Rotation* pour la disposer verticalement
- Positionnez-la ensuite au niveau de la porte de votre classe.

#### 5. Sauvegardez votre *paperboard*.

● Dans la *Barre de menu*, choisissez *Fichier* – *Enregistrer sous*.